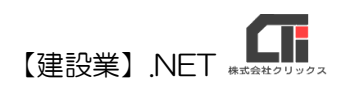

## 様式第二十号(第四条関係)

# 「営業の沿革」作成

【建設業許可申請】から印刷する前に「営業の沿革」データを作成してくだ さい。

## ◎データ作成(必須)

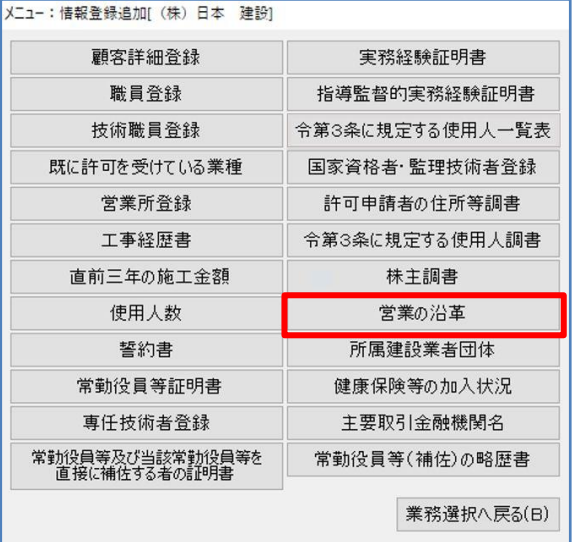

(1)顧客選択後、「業務選択」画面の [情報登録・追加]をクリックし、 [営業の沿革]をクリックします。

- 創業以来の沿革の内容 順番 日付 ※[Ctrl]+[Del]キーで選択行を削除できます。  $F1$ 学制
- (2)「創業以後の沿革」、「建設業の登録及び許可 の状況」、「賞罰」の日付と付内容を入力し ます。

 ※並び順を入れ替えるときは、手動で{順番}を入力し てください。

入力が完了したら、[印刷]をクリックします。

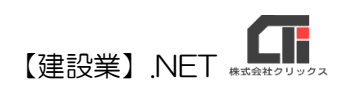

#### ◎印刷

確認

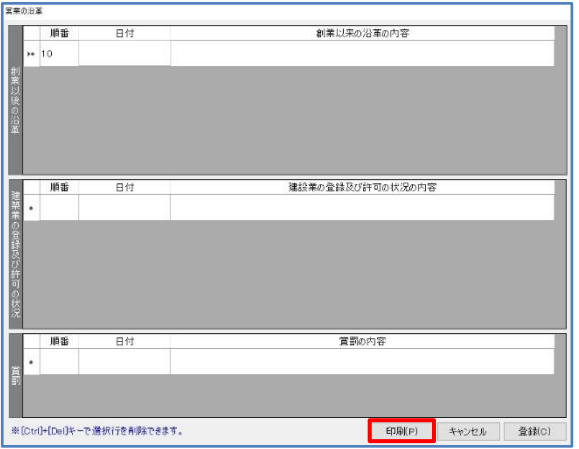

日付順にソート(並べ替え)しますか?

はい(Y)

(1)入力画面下の[印刷]をクリックし、「印刷オプ ション」画面を開きます。 「印刷オプション」画面で、「提出日」などを 設定して[決定]すると、「確認」画面を表示し ます。

- (2)日付順に並べ替えて印字する場合は、[はい]を クリックして印刷してください。
	- ※修正する場合は、[情報登録・追加]の[の営業の沿革] データ作成画面で修正してださい。(Excel 印刷から も、修正できます)

以上です。

#### ◎作成のヒント

- ■データ作成済であれば、「業務選択」画面の[建設業許可申請]や[再印刷]からも印刷できます。 「様式リスト」で各様式を選択、印刷してください。
- ■不要な行は、行選択しキーボードの「Ctrl」+「Del」を押下すると削除できます。 (一番下の「\*」行は入力行のため、削除することができません。)

×

いいえ(N)

■印刷機能の不明な点は、オンラインマニュアル「4.共通機能」で確認できます。

[https://clicks2.sakura.ne.jp/download/applynet/manual/op\\_manual\(4\).pdf](https://clicks2.sakura.ne.jp/download/applynet/manual/op_manual(4).pdf)

■顧客登録の不明な点は、オンラインマニュアル「7.顧客を登録する」で確認できます。

[https://clicks2.sakura.ne.jp/download/applynet/manual/op\\_manual\(7\).pdf](https://clicks2.sakura.ne.jp/download/applynet/manual/op_manual(7).pdf)